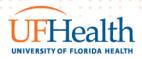

## **Epic** TIP SHEET

Epic Version November 2022

## RESEARCH REVIEW WORKAROUND FOR MISSING ACCOUNTS THAT NEED REVIEW

**Description**: An Epic issue has been discovered that causes certain hospital accounts to not appear in your research billing review report even though there are charges on that account that need research review.

Audience: Any user responsible for performing Research Billing Charge Review activities.

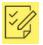

## Find Patients with Charges Needing Research Billing Review

- 1. Log into Epic with your credentials and ensure you use the Epic View Only Department.
- 2. Access the Research Billing Review Activity by selecting one of the following:
  - Opening the UF Research Coordinator Home Dashboard, find the Total Balance Needing Research Review (Coordinator) component and click the button to run report. Once the results are returned click the View Report Button (the magnifying glass icon).

| UF Research Coordina                                                                                                    | tor Home <del>-</del> |                                           |                                 |
|----------------------------------------------------------------------------------------------------|-----------------------|-------------------------------------------|---------------------------------|
| Total Balance Needing Re<br>Last Refresh: 11:27:07 AM<br>Report completed: Wed 8/2 11:27<br>Coord Rvw Comp?<br>Awaiting 1st Pass of Review |                       | (Coordinator) < HB Balance \$2,565,631.41 | Total Balance<br>\$2,670,271.59 |

 Accessing the 'UF Research Patients Needing Research Billing Review - Fiscal Review Coordinator' report and clicking [Run].

| L  | IF <mark>Research Patients Need</mark> ing Research Billing Review                 | <b>+</b> <u>N</u> | ew report | 🖋 Edit |
|----|------------------------------------------------------------------------------------|-------------------|-----------|--------|
| Ma | atching reports A                                                                  |                   |           |        |
|    | ガ UF Research Patients Needing Research Billing Review - Fiscal Review Coordinator | 🕨 Run 🖉 E         | dit 🗙 De  | lete 👻 |

3. Once the report results return, double click on the patient you are ready to review

Contact: https://epictrain.health.ufl.edu/contacts/epic-training-and-support-teams/ ©2022 Epic Systems Confidential. 4. Once the Research Billing Review Activity opens, select the [Filter] at the top of your screen and change the filter to Study User Review Status = Current

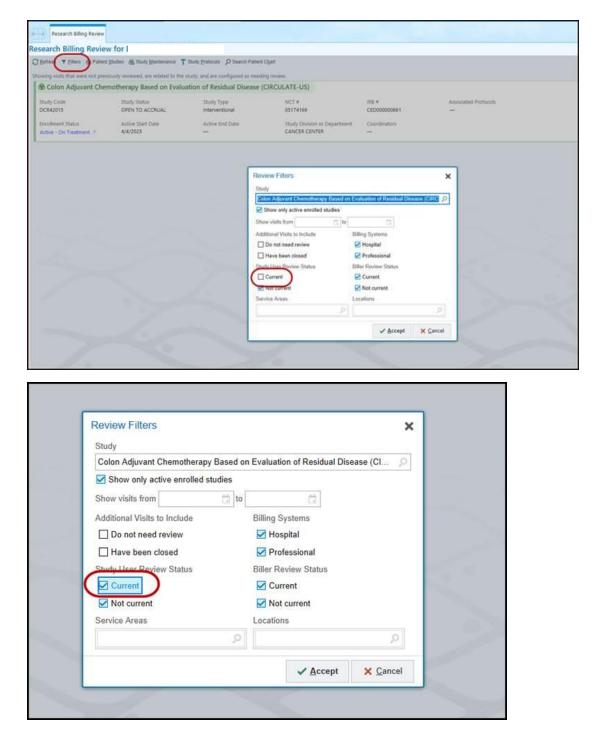

5. After opening the patient, look at the hospital accounts (pink/purple bannered ones). Only hospital accounts are affected by this issue.

| 05/10/23 - | Study-Related                          | Hospital Account 2006852229 / Infusion S                          | "pink/purple" bannered ones                  |  |
|------------|----------------------------------------|-------------------------------------------------------------------|----------------------------------------------|--|
| 05/31/23   |                                        | MEDICARE - MEDICARE PART A AND B                                  | Study User Reviewed 💙 🗧                      |  |
|            |                                        |                                                                   |                                              |  |
|            | N PELVIS Visit at UF Health Orthopaedi | ics and Sports Medicine Institute CT with Anna Melissa Murillo, N | Last reviewed: 6/13/23 0732 by Shannel P Woo |  |

6. Open all of the hospital accounts (pink/purple bannered ones) and group by review status. Click the check mark next to the charges labeled "not reviewed" or "Needs rereview". The charges that are re-qualifying for review will appear in the "not reviewed" bucket and will show a blue "snowflake" looking icon. Bucket as appropriate and then click the 'Mark as Reviewed' button.

| 07/11/23              | Study-Related |             |                  |                                                      |          | Hospital Account 2007018                                          | 971 .   Infusion Series   OPEN                |                                    |                    |
|-----------------------|---------------|-------------|------------------|------------------------------------------------------|----------|-------------------------------------------------------------------|-----------------------------------------------|------------------------------------|--------------------|
| and the second second |               |             |                  | BCBS FLORIDA - BCBS EXCHANGE HEALTH OPTIONS BLUECARE |          |                                                                   | Mark as Reviewed                              |                                    |                    |
| A Chara               | ar de te      |             | 9 Review History |                                                      |          |                                                                   |                                               | L                                  | Account Activities |
|                       |               |             | 9 Review History |                                                      |          |                                                                   |                                               |                                    |                    |
| C do Re               | search Corr   |             |                  |                                                      |          |                                                                   | Group by: Revenue Code CPT®/HCPCS Code Svc Da | te Encounter Review Status Protoco | Day None Other     |
| tudy-Rel              | ated - Bill   | to Insura   | nce/Patient      |                                                      |          |                                                                   |                                               |                                    |                    |
| Select                | All 🗏 D       | eselect All |                  |                                                      |          |                                                                   |                                               |                                    |                    |
| Study                 | Licer Revie   | w Status    | Descrip          | ition                                                |          |                                                                   |                                               | Qty                                | Total Amou         |
| Not n                 | eviewed       | )           |                  |                                                      | Look     | for new charges that have not                                     |                                               | 346                                | 2,461.7            |
| Itemiz                | ed Charges    |             |                  |                                                      |          | eviewed. Indicated by the blue                                    |                                               |                                    |                    |
|                       |               |             |                  |                                                      |          | lake" icon in the Study column.<br>y those charges and then click |                                               |                                    |                    |
| - 60 F                | lesearch Co   | rrect All   | Select All       | Dec at All                                           |          | 'Mark as Reviewed' button.                                        |                                               |                                    |                    |
|                       | Study         | Biller      | SVC Pune         | Post Date                                            |          |                                                                   | Study Src                                     | Qty                                | Amo                |
|                       | *             | e.          | 07/25/2023       | 07/25/2023                                           | 65000000 | DEXAMETHASONE 20 MG/5 ML SOLN                                     | <u>ii</u>                                     | 12                                 | 7                  |
|                       | * 🚄           | 60×         | 07/25/2023       | 07/25/2023                                           | 65000000 | PALONOSETRON 0.25 MG/5ML SOLN                                     |                                               | 10                                 | 1,286              |
|                       | 2/4           | ê0x         | 07/25/2023       | 07/25/2023                                           | 65000000 | LEUCOVORIN 350 MG SOLR 1 EACH VIAL                                | 8                                             | 14                                 | 594                |
|                       | **            | ê0×         | 07/25/2023       | 07/25/2023                                           | 65000000 | OXALIPLATIN 50 MG/10ML SOLN 20 ML VIAL                            |                                               | 300                                | 331                |
|                       | 2/4           | <b>6</b> 0× | 07/25/2023       | 07/25/2023                                           | 65000000 | FLUOROURACIL 50 MG/ML SOLN 20 ML VIAL                             |                                               | 1                                  | 18                 |
|                       | 3/6           | ĝo:         | 07/25/2023       | 07/25/2023                                           | 65000000 | FLUOROURACIL 50 MG/ML SOLN 100 ML VIAL                            | <u>Ē</u>                                      | 9                                  | 222                |
| Non-Stud              | y Charges     |             |                  |                                                      |          |                                                                   |                                               |                                    |                    |
| Select                |               | eselect All |                  |                                                      |          |                                                                   |                                               |                                    |                    |
| Chudu                 | Licor Rout    | A Status    | Descrip          | tion                                                 |          |                                                                   |                                               | Qty                                | Total Amou         |
| Not n                 |               | )           | Descrip          |                                                      |          |                                                                   |                                               | 9                                  | 4,276.             |
|                       | DA DAUGE      | /           |                  |                                                      |          |                                                                   |                                               | 363                                | 6.574.             |